# **How to Customize the Commands Used in Chat**

You can use modified commands in MS Teams to return specific information from the MSPbots apps. This is done by configuring the Message Command bot block to recognize custom commands that will trigger your bot and return needed information.

What's on this page

- [What is the Message Command bot block? Why should I modify it?](#page-0-0)
- [Relevant applications and permissions](#page-0-1)
- [How to configure the Message Command bot block](#page-0-2)
- [MS Teams Command Template Bots](#page-5-0)
	- <sup>o</sup> [Related topics](#page-6-0)

# <span id="page-0-0"></span>What is the Message Command bot block? Why should I modify it?

The Message Command bot block is where chat commands for the Attendance Manager, NextTicket Manager, and Utilization apps are configured to return specific information. This block recognizes preset commands that, when sent to MS Teams or Slack, return needed information according to the set schedule or on demand.

The preset commands for the MSPbots [template bots](#page-5-0) are customizable in case none apply to your business requirements. If you have specific business needs that are not currently addressed by our preset commands, you can customize commands in the Message Command bot block.

For example, if you prefer to use the **check in** command instead of **in** for recording attendance in MS Teams, you can create a new bot, set up the **check in** command in the Message Command block, and then add corresponding Attendance-in and Alert blocks so that entering the command **check in** in MS Teams will automatically trigger the attendance bot you created.

Only MS Teams allow the addition of new commands. Right now, Slack recognizes the commands **nt** and **help** only, but will soon recognize new commands in the upcoming feature releases.

### <span id="page-0-1"></span>Relevant applications and permissions

This information applies to MS Teams, Slack, Attendance Manager, NextTicket Manager, and Utilization apps. Only users with admin permissions can create bot blocks and configure the Message Command block. If you do not have the required permission, contact your administrator for help.

# <span id="page-0-2"></span>How to configure the Message Command bot block

The steps below show how you can create custom commands in the Message Command bot block. For this example, we want to set up a bot that will use the command **check in** instead of the preset **in** command. Do the following:

- 1. Log in to the **[MSPbots app](https://app.mspbots.ai/)** using your Office 365 account.
- 2. Navigate to **[Bots](https://app.mspbots.ai/Bots)** on the left menu then click the **New Bot** button on the Bots screen.
- 3. When the Create a new bot window opens, select **Start From Blank** > **Message Command**.

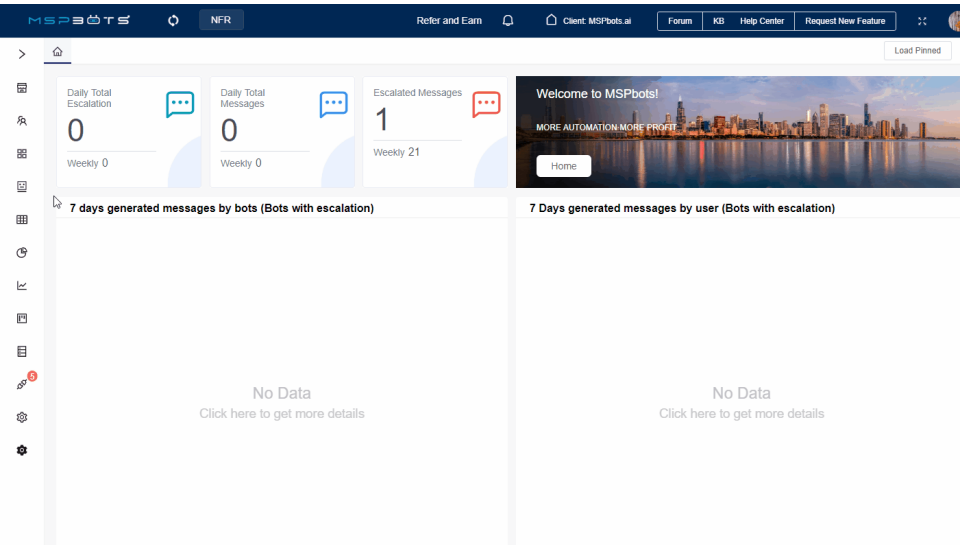

#### 4. When the next Create a new bot window appears, fill in the required fields.

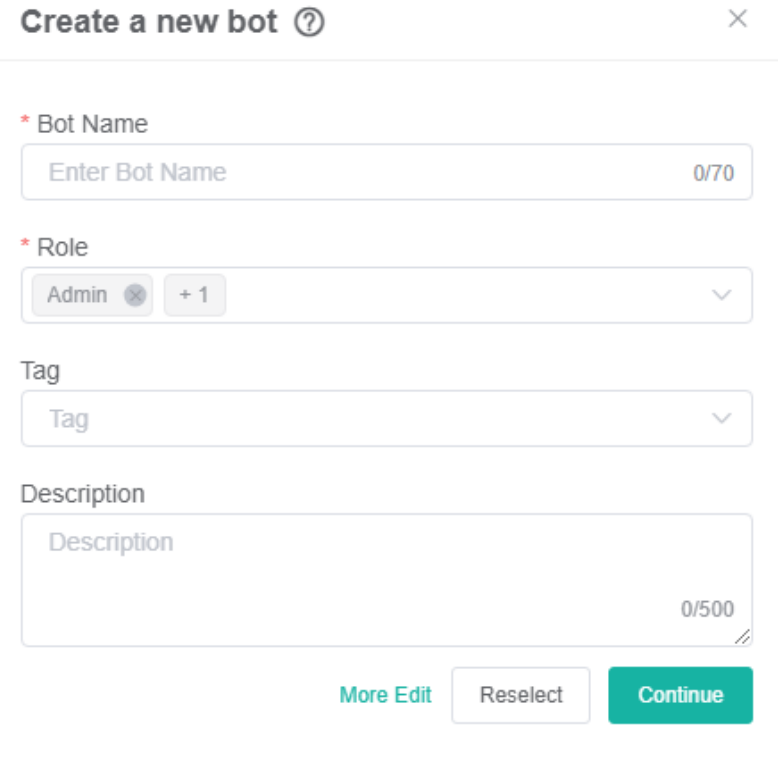

- a. Enter a name in the **Bot Name** field.
- b. Identify the **Role** that will have access to the bot.
- c. Add a clear **Description** of the bot. (Recommended)
- d. Then click **Continue** to open the Message Command pop-up window.
- 5. In the Message Command pop-up window, click the **Message Tool** dropdown list and select a tool. To use MS Teams to trigger your bot, select **T eams**; to use **Slack**, select Slack instead.

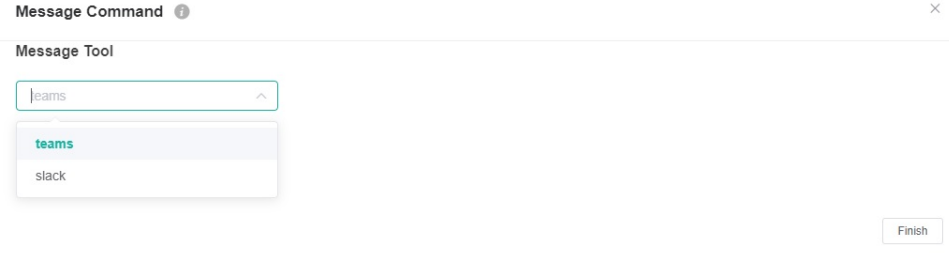

6. Next, go to the **command** menu, select the command you want MSPbots to recognize, and click **Finish**.

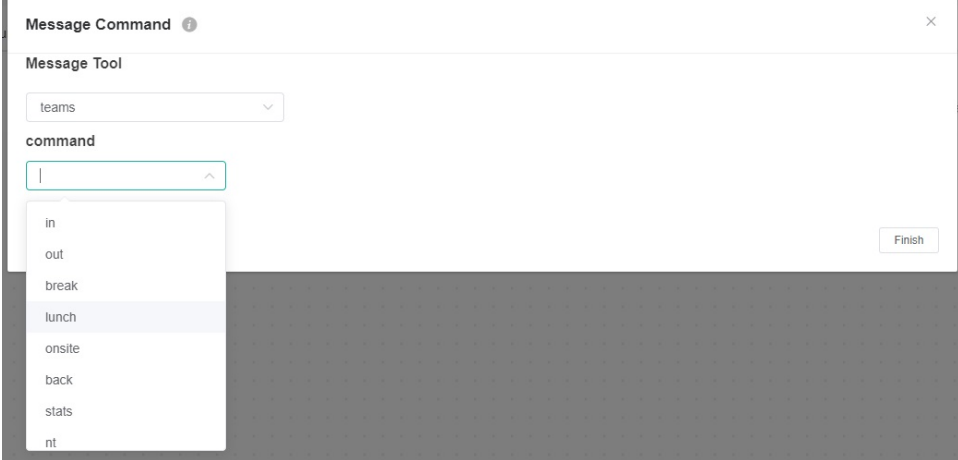

For more information on the available commands for MS Teams, read the section on [Teams Command Template Bots](#page-5-0).

To use your preferred command, enter your custom command then click **Finish**. For example, if you want to trigger the attendance bot using the **c heck in** command instead of the **in** command, enter **check in**.

Type commands in lowercase when adding new commands. Example: Type check in instead of CHECK IN.

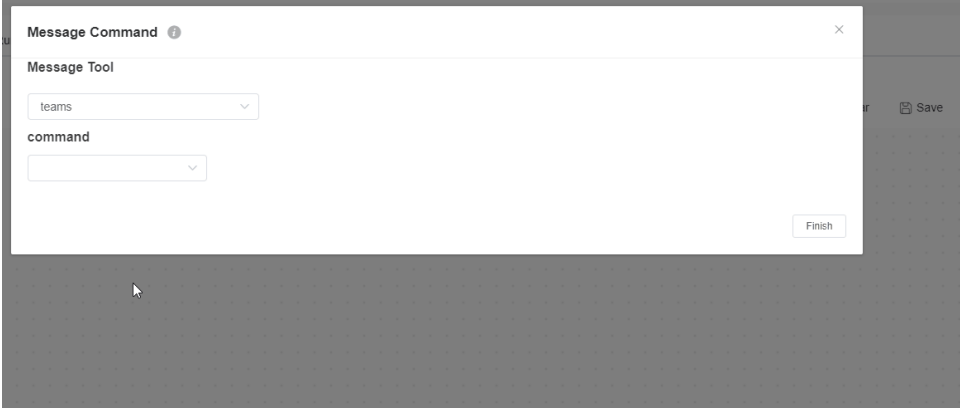

The feature to add custom commands is only supported in MS Teams for now and is not yet available in Slack. Only the **nt** command and **help** co mmands are currently recognized by Slack.

 $\theta = 0$ 

7. Click on the **Message Command** block, then click  $\bigcup$  under it, and select **Add a Block**.

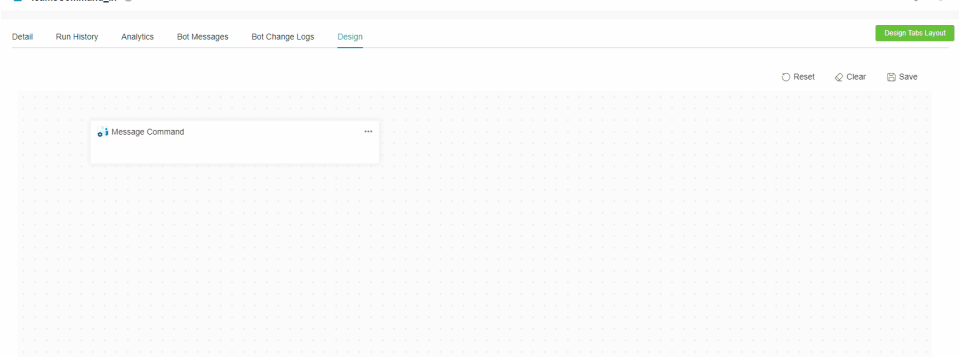

8. Next, add an Attendance-in block by clicking the generated blank block, typing **Attendance-in** in the search bar, and selecting **Attendance-in.**  $\mathcal O$ 

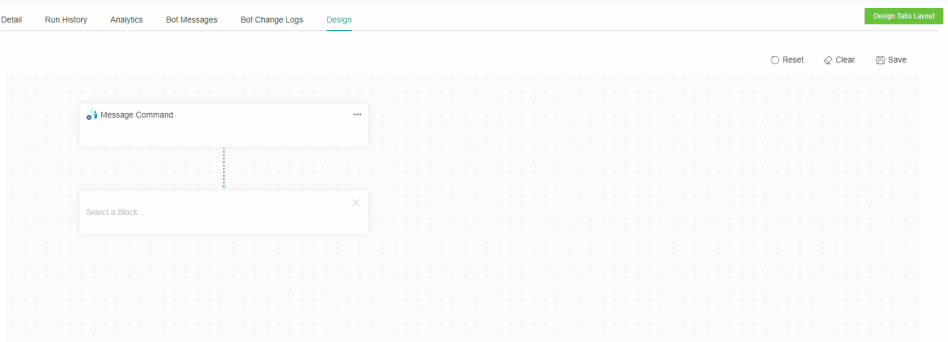

9. Click the Attendance-in block, then click U under it, and select Add a Block.

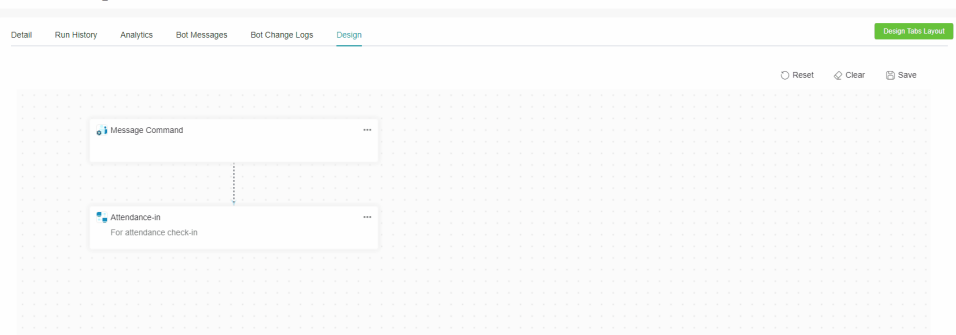

10. Next, add an Alert block by clicking the generated blank block, typing **Alert** in the search bar, and selecting **Alert**.

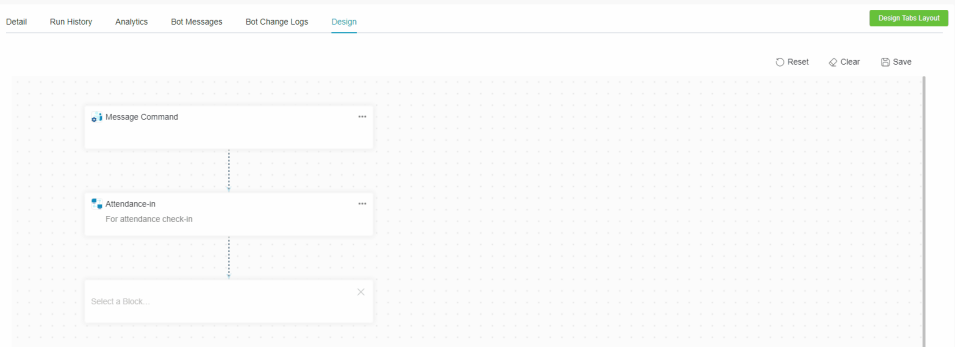

11. Next, start configuring the settings. Go to the Message Command block, click \*\*\* in the upper-right corner of the block, and select Edit.  $\mathcal{O} = 0$ 

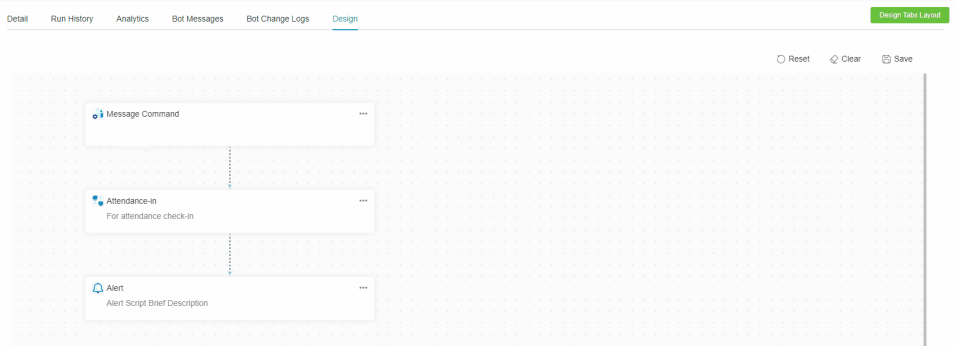

12. Verify if the selections for Message Tool and command are the same as your selections in Steps 4 and 5. Click **Next** once confirmed.

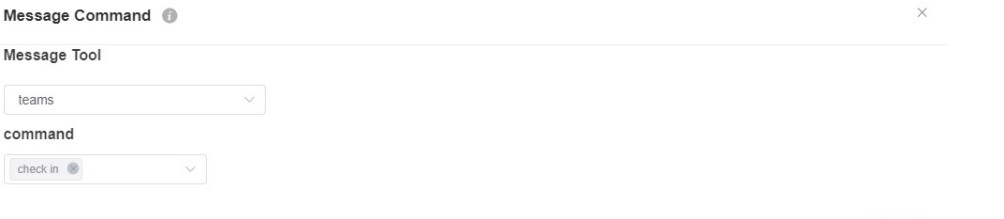

 $Next$ 

13. When the Attendance-in window opens, customize the responses for each of the following scenarios:

- Clock in Success
- Clock in time is outside working hours -or- Clock in time is incorrect
- Clock in update Success
- Wrong command

Clock in is done by an invalid account

### Attendance-in

For

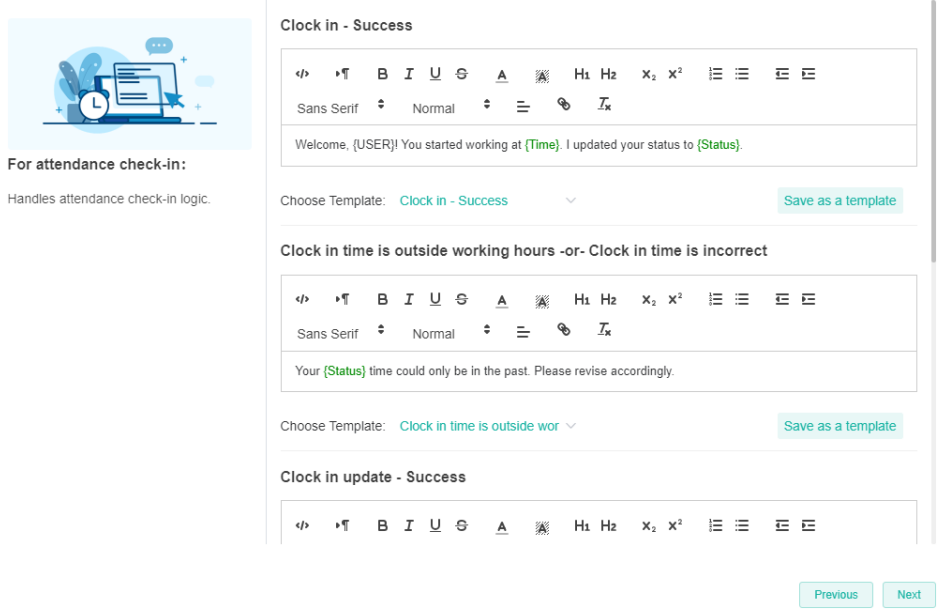

 $\times$ 

 $\times$ 

- 14. When done, click **Next** to proceed to the Alert configuration window.
- 15. Follow the prompts on the Alert window and configure the Alert block according to your preferences.

### Alert <sup>1</sup>

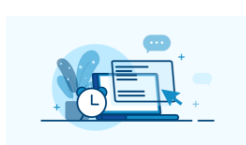

Define the messaging specifications<br>(Who, What, When, Where) for intended<br>recipients. Customize the template, or<br>compose your own message for notifying<br>to make corrections to a previous action,<br>to perform tasks, or inform/

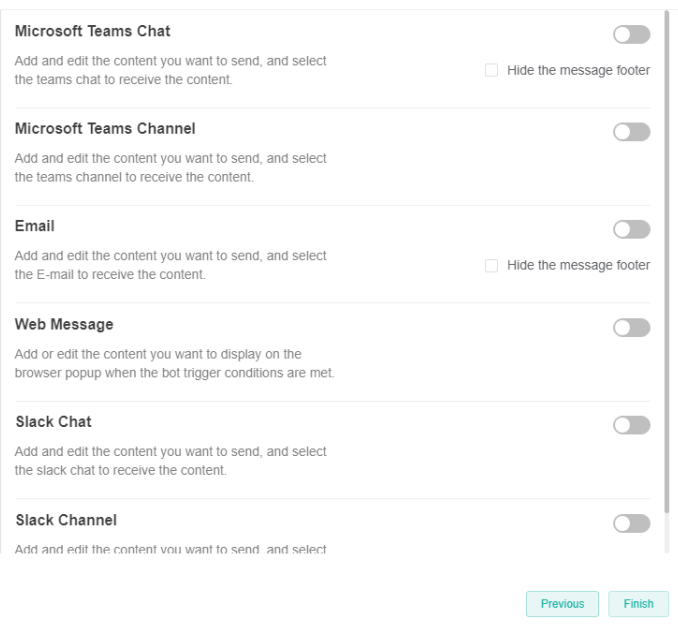

#### 16. Click **Finish**.

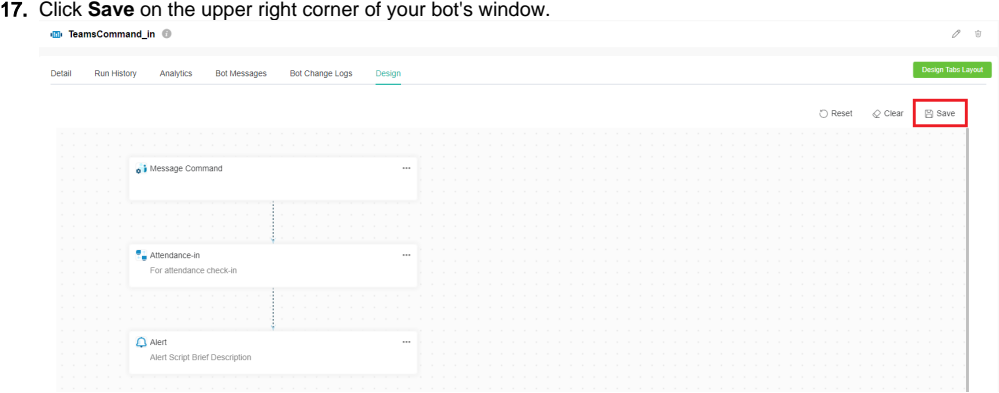

18. Verify your settings. Go to MS Teams and type **check in**. The command should be recognized and return a response based on the configurations you made.

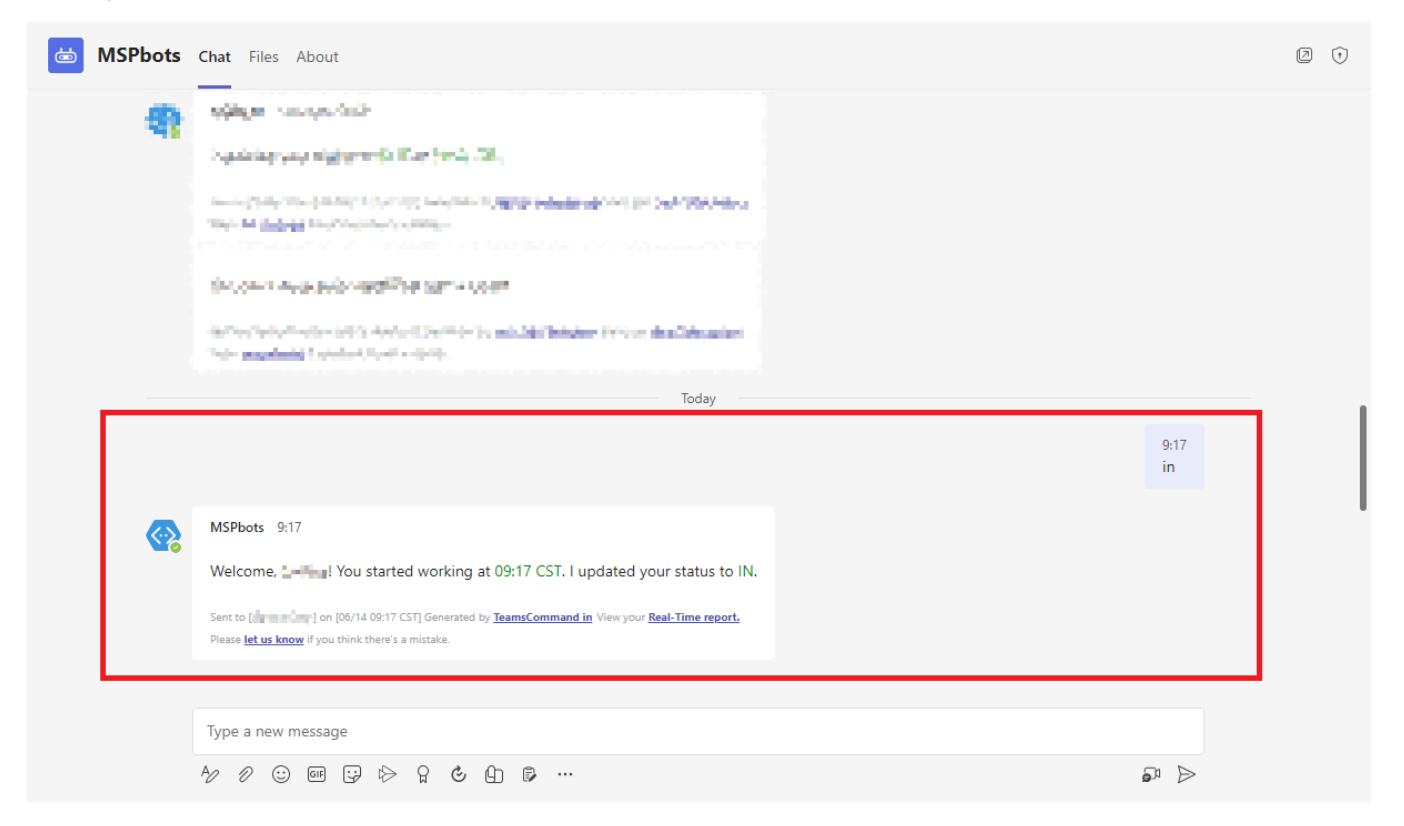

# <span id="page-5-0"></span>MS Teams Command Template Bots

The table below displays the commands available for MS Teams, including their descriptions, configuration blocks, and corresponding need for alerts. Use this table as a guide when modifying message commands.

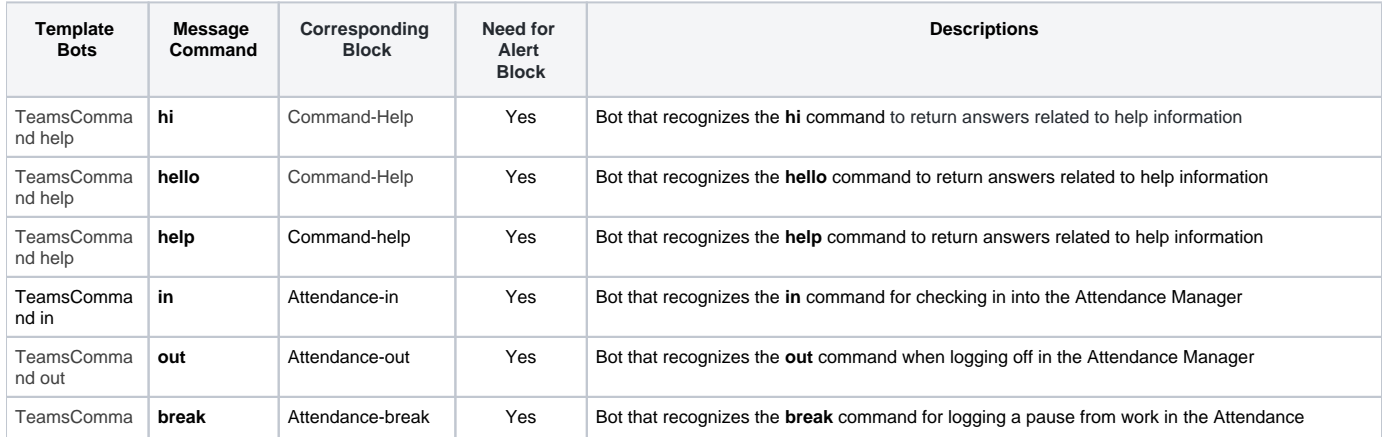

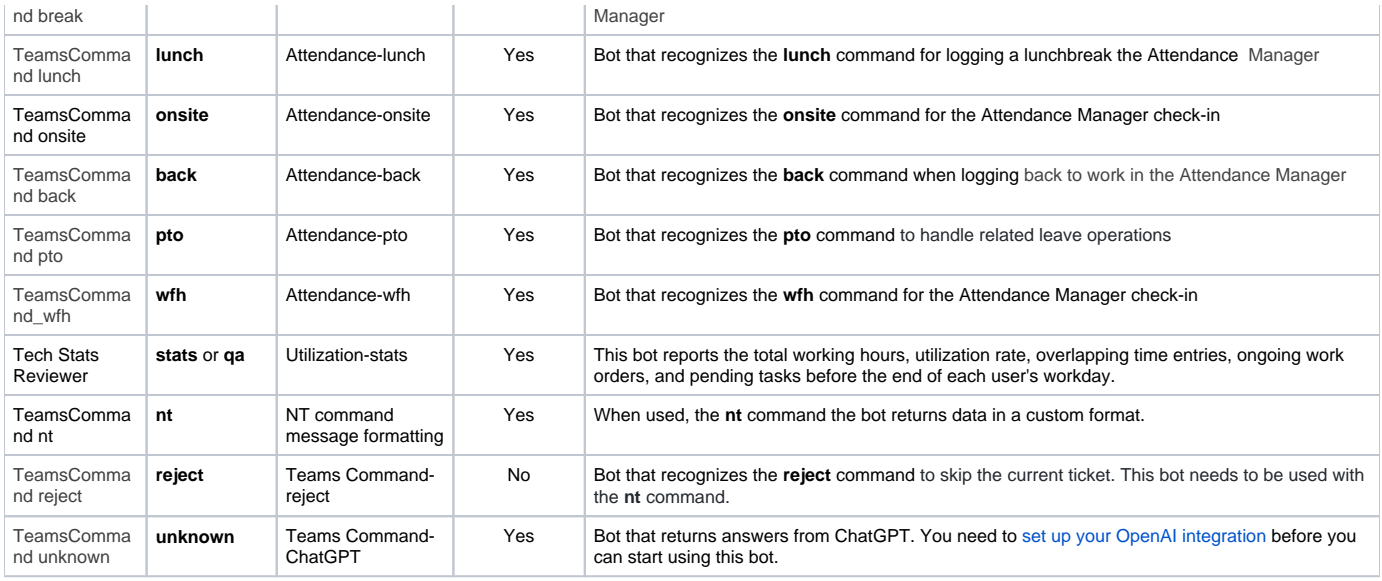

### <span id="page-6-0"></span>**Related topics**

- [How to Configure the REST API Call Bot Block](https://wiki.mspbots.ai/display/MKB/How+to+Configure+the+REST+API+Call+Bot+Block)
- [How to Create or Modify Halo Tickets using a Rest API-based Bot](https://wiki.mspbots.ai/display/MKB/How+to+Create+or+Modify+Halo+Tickets+using+a+Rest+API-based+Bot)